# E-Mail-Account einrichten bei BlueMail (Android)

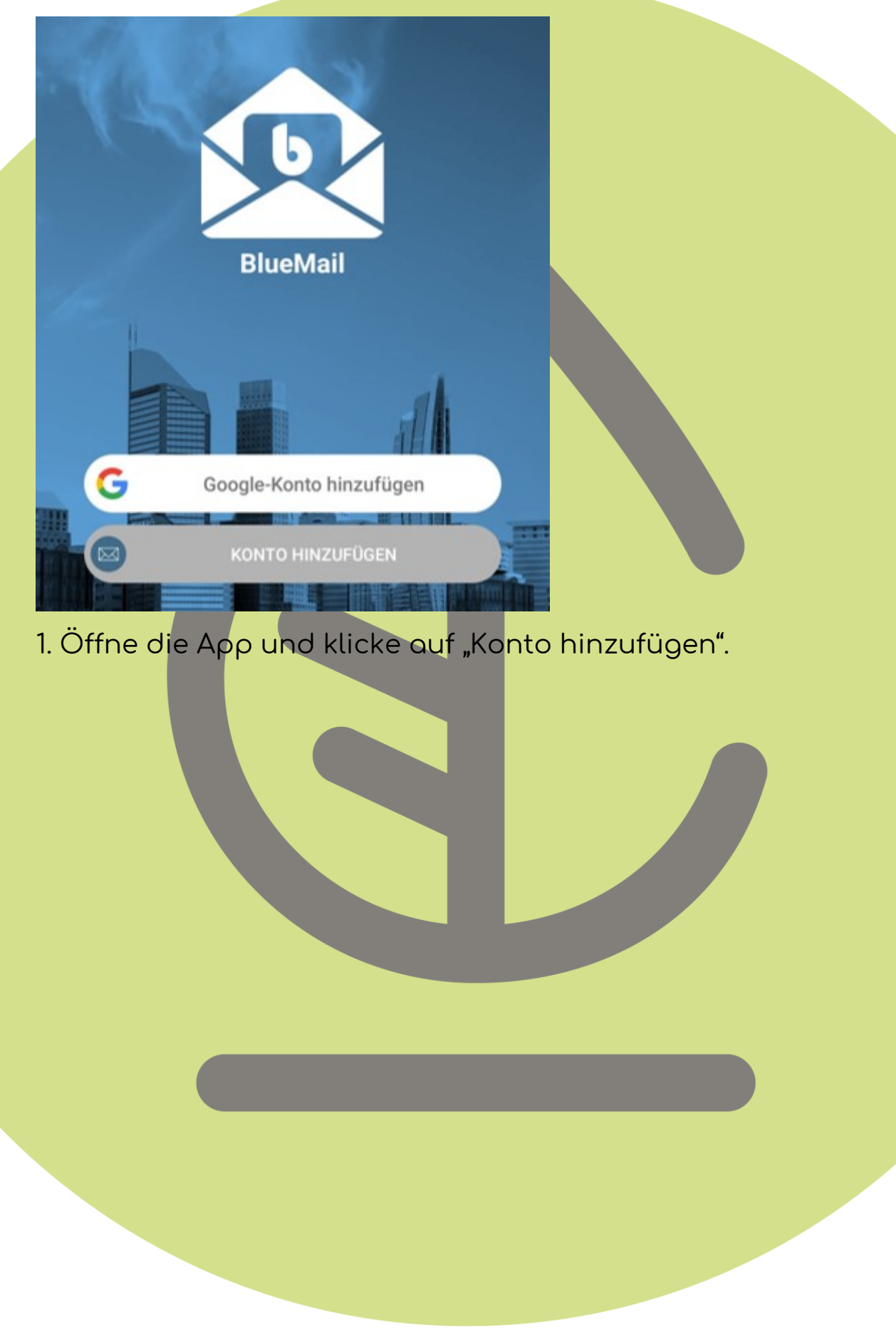

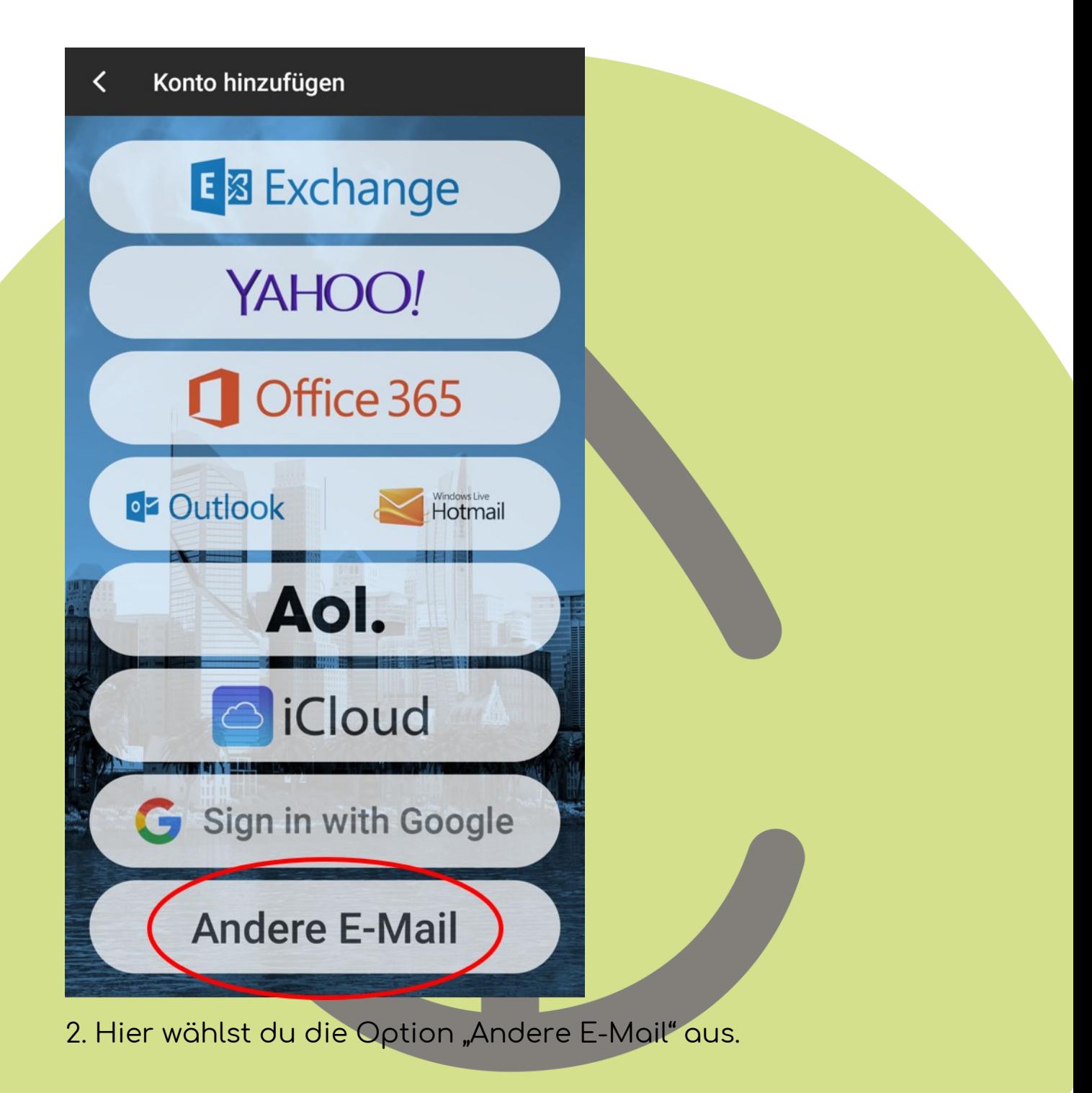

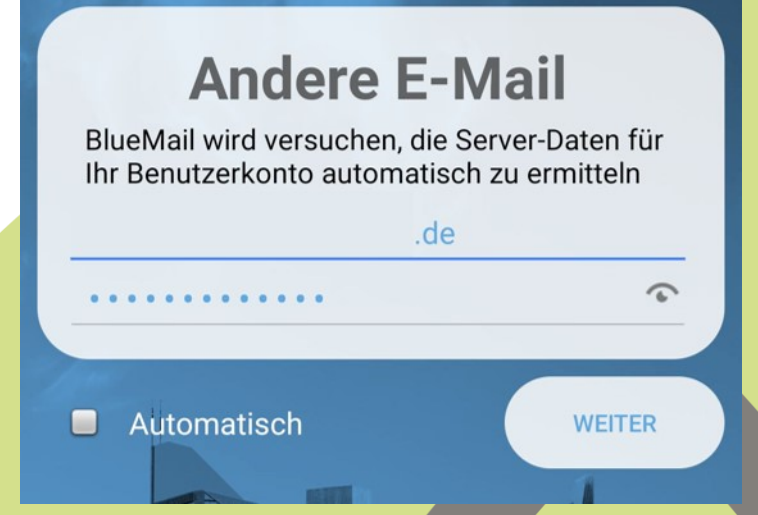

3. Gib deine bei uns erworbene E-Mail-Adresse und das dazugehörige Passwort ein. Klicke unten rechts auf "weiter".

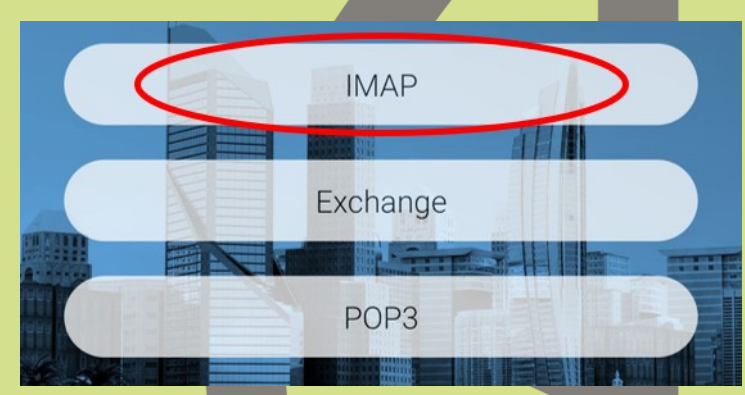

4. Wähle IMAP und klicke weiter.

## Posteingangsserver-Einstellungen

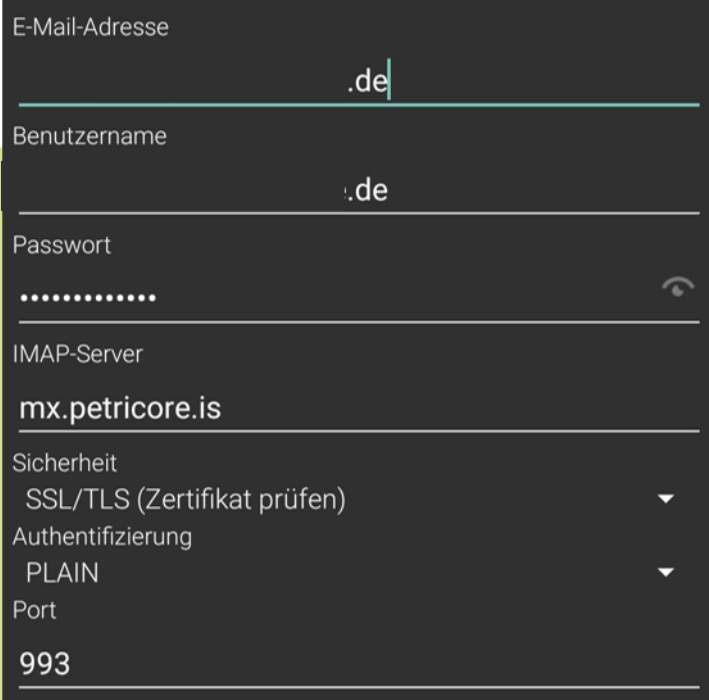

5. Gib dein hier die folgenden Einstellungen ein:

- Benutzername: [deine E-Mail-Adresse]
- IMAP-Server: mx.petricore.is
- Sicherheit: SSL TLS
- Authentifizierung: PLAIN
- Port: 993

und klicke auf "weiter".

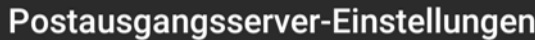

SMTP-Server

#### mx.petricore.is

Sicherheit SSL/TLS (Zertifikat prüfen) Port

#### 465

Login erforderlich

Authentifizierung **LOGIN** 

Benutzername

Passwort

.............

# 6. Gib im nächsten Bildschirm folgende Informationen ein:

- SMTP-Server: mx.petricore.is
- Sicherheit: SSL/ TLS
- Port: 465
- Login erforderlich ✓
- Benutzername: [deine E-Mail-Adresse]

:de

- Passwort

und klicke auf "weiter".

#### **Maxi Muster** Name

Dies ist der Name, der beim Senden einer E-Mail angezeigt wird

#### Beschreibu Meine grüne E-Mail

 $n_{\alpha}$ Hier sehen Sie, wie Ihr Konto in der Kontoliste dargestellt wird

**FERTIG** 

7. Gib einen Namen für deinen Account ein. Dieser wird dem Empfänger deiner Mails angezeigt.

Als Beschreibung wählst du den Namen aus, der in deiner E-Mail-Liste angezeigt werden soll.

Klicke auf "Fertig.

### Kontobenachrichtigungen

Einstellungen für Sofort-Push-Benachrichtigungen Push

Anderes Konto hinzufügen

Fertig

8. Du bekommst die Information, dass dein Konto erfolgreich eingerichtet wurde und bist startklar!